La documentation d'AbulÉdu - https://docs.abuledu.org/

## **Téléchargement**

Rendez-vous sur la **[page de téléchargement](https://redmine.ryxeo.com/projects/abuledu/files)**, cliquez sur **abuledu-dvd** et ouvrez le fichier HTML avec votre navigateur web pour être redirigé vers le fichier .iso à télécharger

## **Vérification de l'intégrité du téléchargement**

Vérifier la **somme de contrôle md5** pour vérifier que l'image ISO est bonne : il s'agit juste d'une série de chiffres et de lettres qu'il s'agit de comparer avec la séquence générée par un logiciel de contrôle de somme md5 à partir de l'ISO téléchargée, visible sur la **[page de téléchargement](https://redmine.ryxeo.com/projects/abuledu/files)** dans la colonne "MD5" .

- Sous windows avec : [Wxchecksums](http://wxchecksums.sourceforge.net/mainpage_fr.html)
- Sous Linux avec md5 :

En ligne de commande, l'utilitaire md5sum permet de calculer les sommes de contrôle, il s'utilise de la manière suivante. Rendez-vous dans le dossier où se trouve votre fichier iso et lancez :

md5sum <nom de votre fichier iso>.iso

Lorsque le calcul est terminé, si l'image est bonne, il vous renvoie une série de chiffres à comparer avec celui de la **[page de téléchargement](https://redmine.ryxeo.com/projects/abuledu/files)**.

Ceci veut dire que la somme de contrôle de votre fichier ISO est identique à celle affichée dans la colonne "MD5".

Vous pouvez graver sereinement votre image après avoir lu cette [documentation](https://docs.abuledu.org/abuledu/installation/graver_une_image_iso).

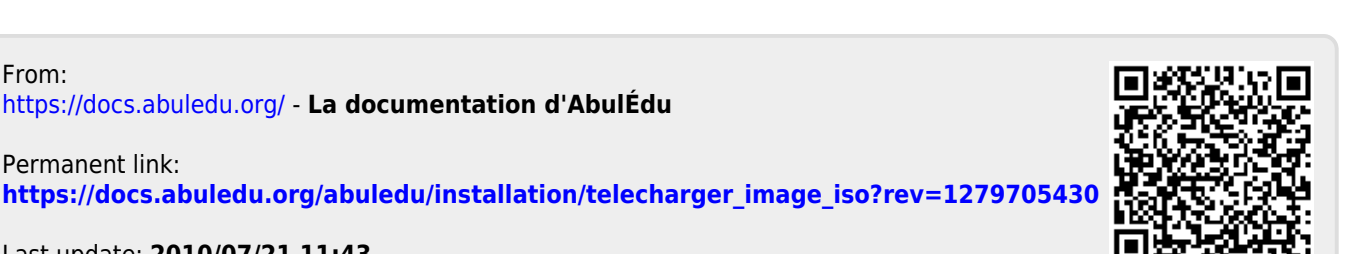

Last update: **2010/07/21 11:43**

From: